# NØRTEL

Nortel Communication Server 1000 **IP Phone 1120E Call Center User Guide**

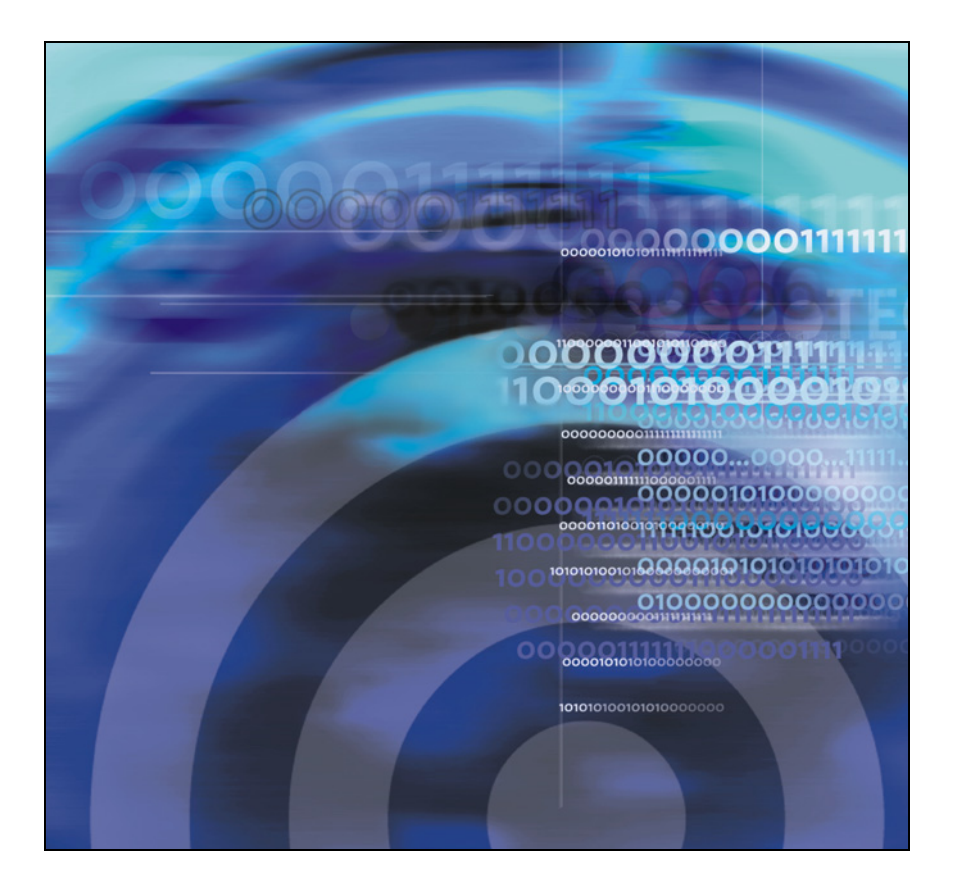

# **Revision history**

#### **May 2007**

Standard 01.01. This document is up-issued to support CS 1000 Release 5.0. This document reflects the new document number.

#### **January 2006**

Standard 1.00. This document is issued for Nortel Communication Server 1000 Release 4.5.

# **Contents**

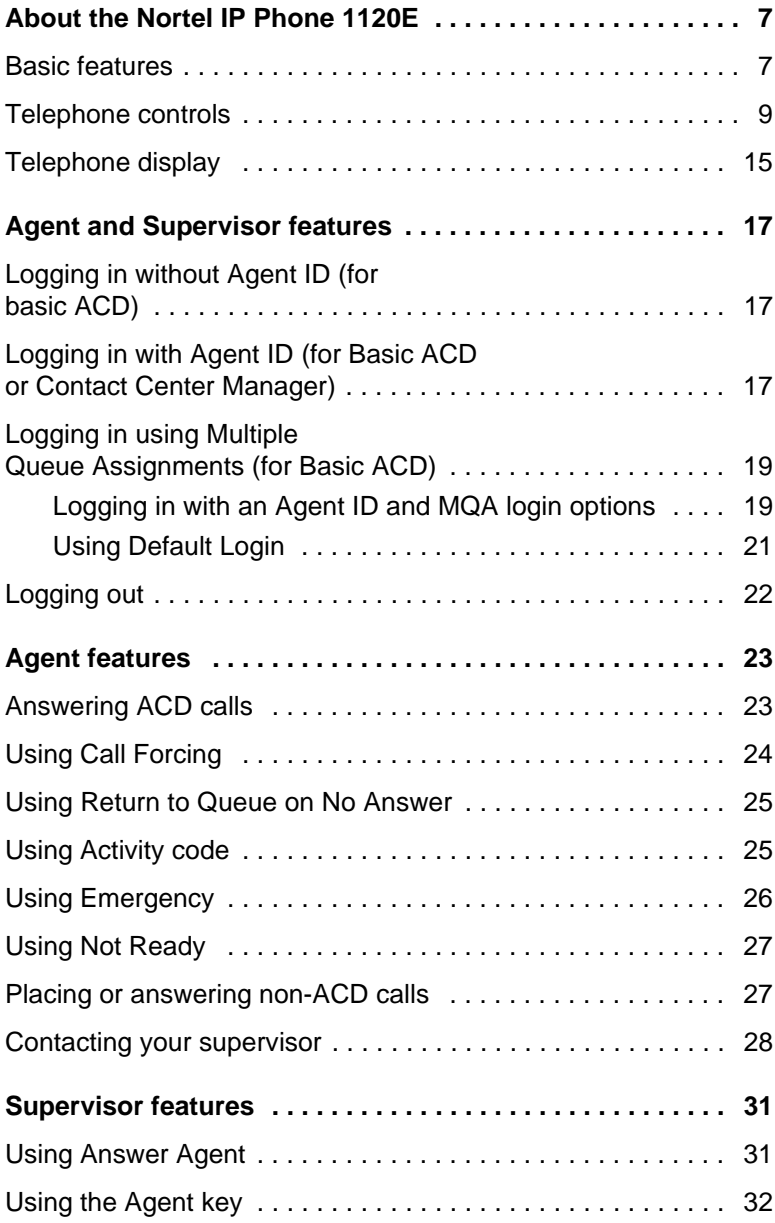

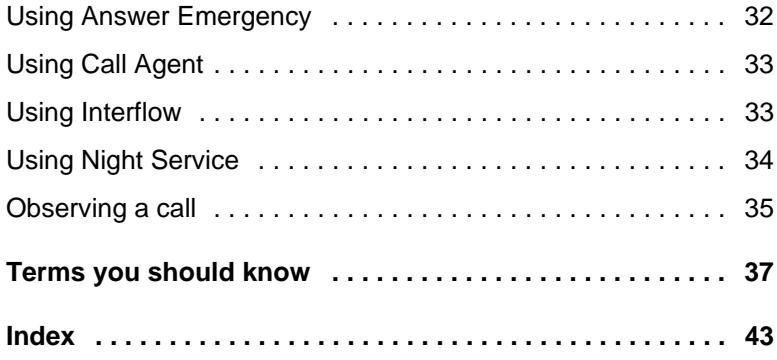

# <span id="page-6-3"></span><span id="page-6-0"></span>**About the Nortel IP Phone 1120E**

The Nortel IP Phone 1120E brings voice and data to the desktop by connecting directly to a Local Area Network (LAN) through an Ethernet connection.

*Note:* In this guide, self-labeled line/programmable feature key labels appear beside the keys, and context-sensitive soft key labels appear directly above the keys. [Figure 1](#page-6-2) shows the key labels.

#### <span id="page-6-2"></span>**Figure 1: Self-labeled line/programmable feature keys and context-sensitive soft key labels**

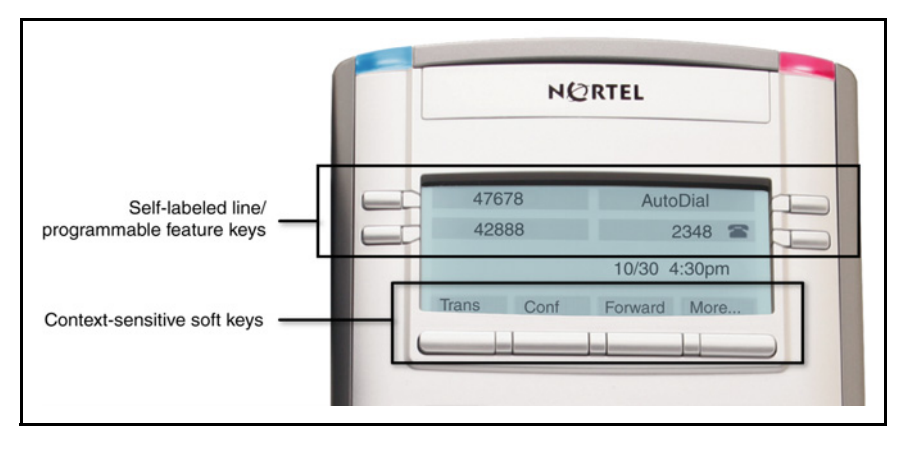

*Note:* Some features are not available on all telephones. Consult your system administrator to verify the features that are available on your telephone.

# <span id="page-6-4"></span><span id="page-6-1"></span>**Basic features**

Your IP Phone 1120E supports the following features:

- four self-labeled line/programmable feature keys with labels and indicators
- four context-sensitive soft keys

For information about the context-sensitive soft keys, see *New in This Release Communication Server Release 5.0* (NN43001-115).

*Note:* Some IP Phone 1120E phones are not configured to support soft key functionality. Consult your system administrator.

- graphical, high-resolution LCD display, backlit, with adjustable contrast
- high-quality speaker phone
- volume control keys for adjusting ringer, speaker, handset, and headset volume
- six specialized feature keys:
	- Quit
	- Directory
	- Message/Inbox
	- Shift/Outbox
	- Services
	- Copy
- six call-processing fixed keys:
	- Mute
	- Handsfree
	- Goodbye
	- Expand
	- Headset
	- Hold
- gigabit Ethernet ports
- built-in gigabit Ethernet switch for shared PC access
- headset jack with an On/Off key
- USB port to support a keyboard or mouse

*Note:* Powered downstream 1.1-compliant USB hubs are supported, including USB 2.0 hubs, if they offer USB 1.1 backwards compliancy.

- automatic network configuration
- Graphical XAS
- hearing aid compatibility

• Accessory Expansion Module port to connect the Expansion Module for IP Phone 1100 Series (Expansion Module)

For information about using the Expansion Module, see the *Expansion Module for IP Phone 1100 Series User Guide* (NN43130-101).

[Figure 2](#page-8-1) shows the IP Phone 1120E.

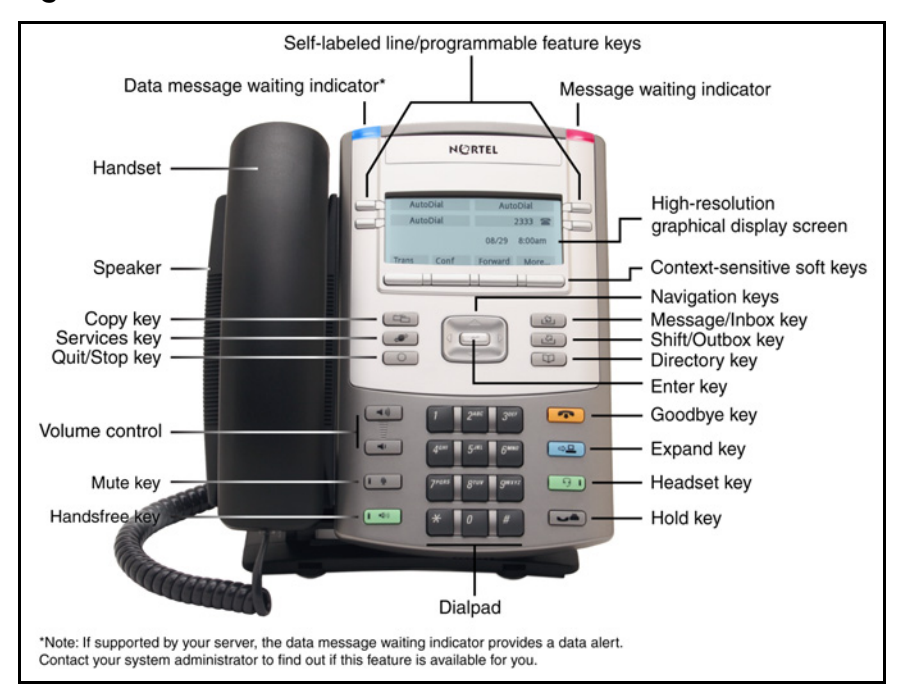

<span id="page-8-1"></span>**Figure 2: IP Phone 1120E**

# <span id="page-8-2"></span><span id="page-8-0"></span>**Telephone controls**

This section describes the controls on the IP Phone 1120E. In some geographic regions, the IP Phone 1120E is offered with key caps that have English text labels. In this document, text in parentheses indicates the labels that appear on the key caps, for example, (Services).

#### **Table 1: Telephone controls**

<span id="page-9-3"></span><span id="page-9-2"></span><span id="page-9-1"></span><span id="page-9-0"></span>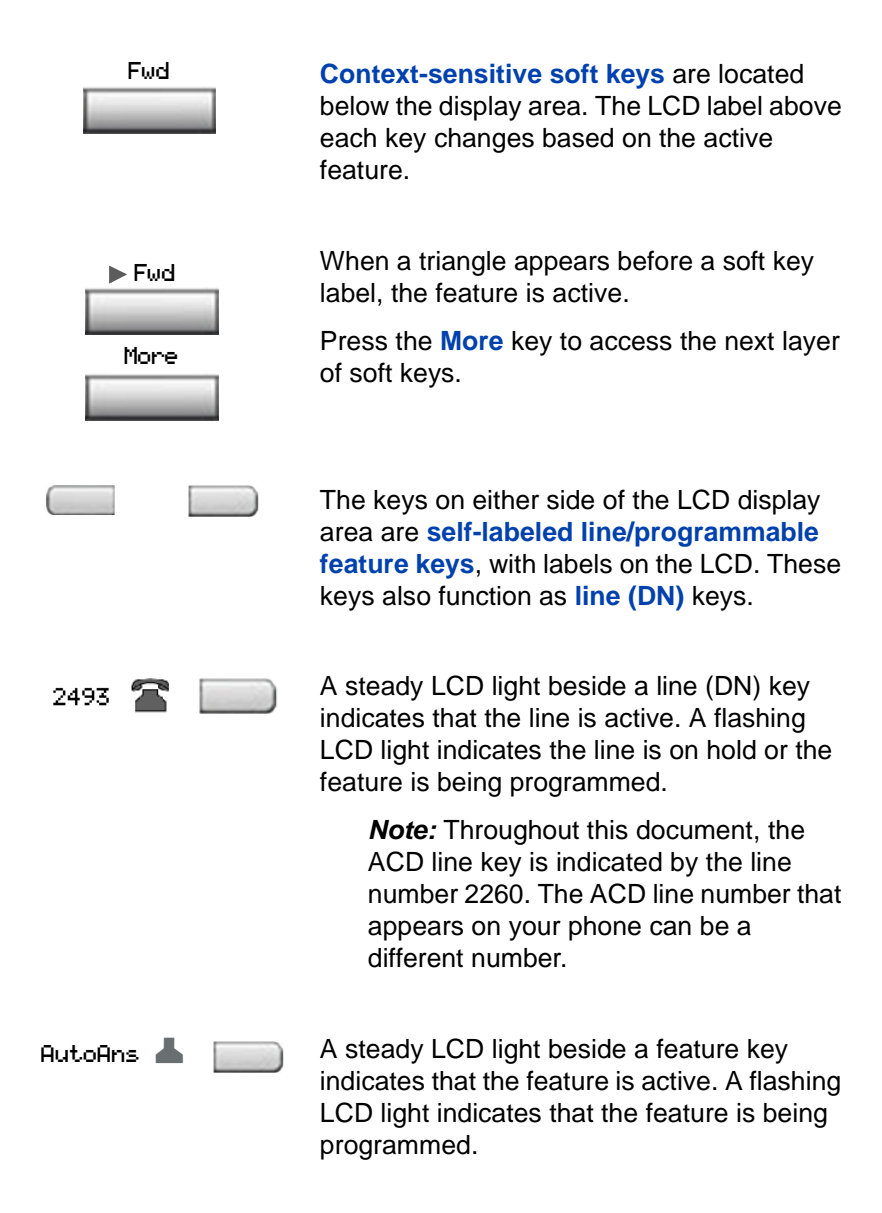

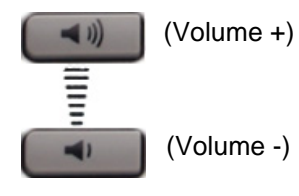

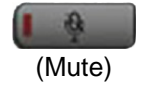

<span id="page-10-4"></span><span id="page-10-3"></span>Use the **Volume control** buttons to adjust the volume of the ringer, handset, headset, speaker, and the Handsfree feature. Press the top button to increase the volume, and press the bottom button to decrease volume.

<span id="page-10-1"></span>Press the **Mute** key to listen to the receiving party without transmitting. Press the **Mute** key again to return to two-way conversation. The **Mute** key applies to handsfree, handset, and headset microphones.

*Note:* The Mute LED indicator, located on the **Mute** key, flashes to indicate that the microphone is muted.

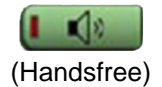

<span id="page-10-0"></span>Press the **Handsfree** key to activate handsfree.

> *Note:* The Handsfree LED indicator, located on the **Handsfree** key, lights to indicate when handsfree is active.

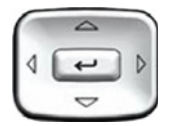

<span id="page-10-2"></span>Use the **Navigation** keys to scroll through menus and lists appearing on the LCD display screen. The outer part of this key cluster rocks for up, down, left, and right movements.

Use **Up** and **Down** to scroll up and down in lists, and the **Left** and **Right** keys to position the cursor. In some dialog boxes that appear on your phone, you can also use the **Left** and **Right** keys to select editable fields; press the **Right** key to select the field below the current selection, or the **Left** key to select the one above.

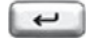

<span id="page-11-0"></span>Press the **Enter** key, at the center of the Navigation key cluster, to confirm menu selections.

In most menus, you can use the **Enter** key instead of the **Select** soft key.

<span id="page-11-4"></span>Press the **Hold** key to put an active call on hold. Tap the flashing line (DN) soft key to return to the caller on hold.

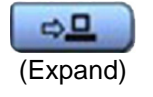

(Hold)

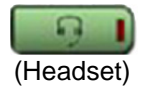

<span id="page-11-1"></span>Use the **Expand** key to access external server applications.

<span id="page-11-3"></span>Press the **Headset** key to answer a call using the headset or to switch a call from the handset or handsfree to the headset.

The Headset LED indicator, located on the **Handsfree** key, lights to indicate that the headset is in use.

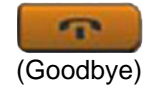

<span id="page-11-2"></span>Use the **Goodbye** key to terminate an active call.

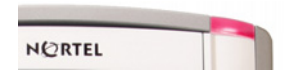

<span id="page-11-5"></span>When a message is waiting, the red **Visual Alerter/Message Waiting** indicator flashes. Also, when the ringer sounds, this indicator flashes.

<span id="page-12-4"></span><span id="page-12-3"></span><span id="page-12-2"></span><span id="page-12-1"></span><span id="page-12-0"></span>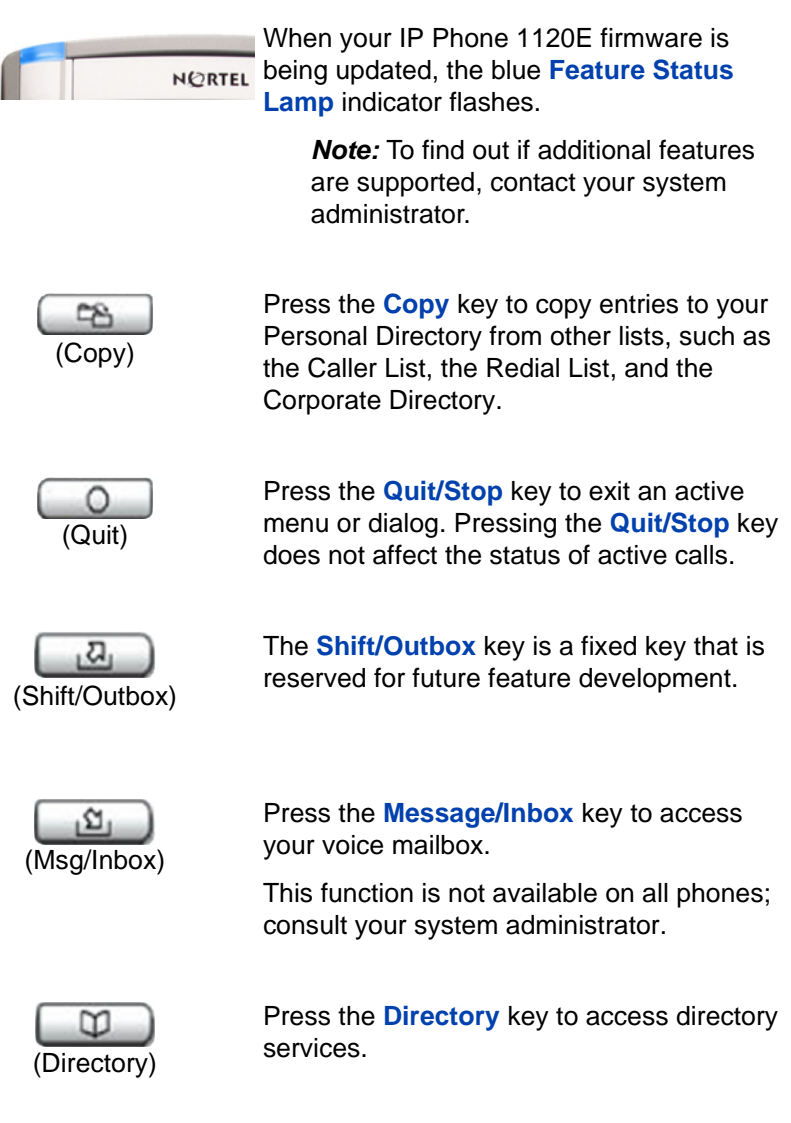

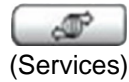

<span id="page-13-1"></span>Press the **Services** key to open the Services menu, and use the navigation keys to access the following items:

- Telephone Options:
	- Volume adjustment
	- Contrast adjustment
	- Language
	- Date/Time
	- Display diagnostics
	- Local Dialpad Tone
	- Set Info
	- Diagnostics
	- Call Log Options
	- Ring type
	- Call Timer
	- On hook default path
	- Change Feature Key Label
	- Name Display Format
	- Live Dialpad
- Password Admin:
	- Station Control Password

The **Password Admin** menu is not available on all IP Phone 1120E sets. Consult your system administrator.

<span id="page-13-0"></span>• Display Network Diagnostics Utilities

Only your system administrator or service provider can use Display Network Diagnostics Utilities to perform Internet diagnostics.

• Virtual Office Login and Virtual Office Logout (if Virtual Office is configured)

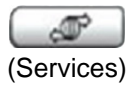

(continued)

• Test Local Mode and Resume Local Mode (if Media Gateway 1000B is configured)

Press the **Services** key to exit from any menu or menu item.

(Services) (Services)

Press the **Services** key twice to access the Local Tools menu, and use the navigation keys to access the following items:

- 1. Preferences
- 2. Local Diagnostics
- 3. Network Configuration
- 4. Lock Menu

<span id="page-14-1"></span>Your system administrator can establish a password for the Local Tools menu. If you attempt to access the Local Tools menu and a password prompt dialog box appears, contact your system administrator.

# <span id="page-14-2"></span><span id="page-14-0"></span>**Telephone display**

Your IP Phone 1120E has three display areas:

- The upper display area provides labels for the four self-labeled line/ programmable feature key labels.
- The middle display area contains single-line information for items such as caller number, caller name, Call Timer, feature prompt string, user-entered digits, date and time information, and phone information.

Because the IP Phone 1120E only has a single-line information display area, you are prompted to scroll through any additional lines of information. For example, during an incoming call, only the Directory Number (DN) appears if the caller name is greater than 10 characters. Press the flashing arrow to display the caller name.

#### **About the Nortel IP Phone 1120E**

• The lower display area provides labels for the four context-sensitive soft keys.

Figure 3 shows an idle LCD display screen.

### **Figure 3: IP Phone 1120E LCD display screen**

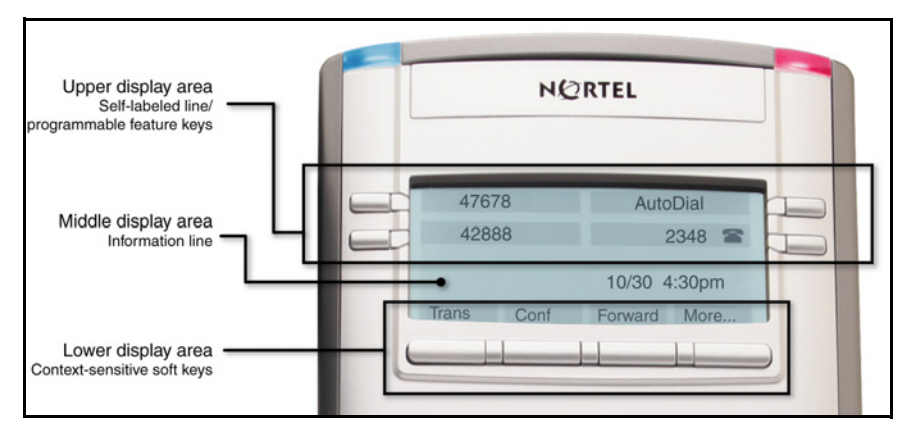

# <span id="page-16-3"></span><span id="page-16-0"></span>**Agent and Supervisor features**

This section describes the login features that are common to the Call Center agent and supervisor. Depending on your system configuration, choose from the following methods of logging in and out:

- ["Logging in without Agent ID \(for basic ACD\)" on page 17](#page-16-1)
- • ["Logging in with Agent ID \(for Basic ACD or Contact Center](#page-16-2)  [Manager\)" on page 17](#page-16-2)
- • ["Logging in using Multiple Queue Assignments \(for Basic ACD\)" on](#page-18-0)  [page 19](#page-18-0)
- • ["Logging out" on page 22](#page-21-0)

## <span id="page-16-4"></span><span id="page-16-1"></span>**Logging in without Agent ID (for basic ACD)**

If your ACD configuration does not rely on Agent ID, which is often the case if you do not share your phone with another person, use the following procedure to log in to an Automatic Call Distribution (ACD) queue.

MakeSetBsy **1.** Press the Make Set Busy key.

# <span id="page-16-2"></span>**Logging in with Agent ID (for Basic ACD or Contact Center Manager)**

If your ACD configuration uses Agent ID, which is often the case if you share your phone with another person, use the following procedure to log in to an Automatic Call Distribution (ACD) queue. If an Agent ID is assigned to you, the display screen prompts you to enter a four-digit code.

*Note:* The following procedure applies if you are working in a Basic [ACD environment or a Nortel Contact Center Manager environment.](http://www.avaya.com)  [For more information about Nortel Contact Center Manager, visit](http://www.avaya.com)  www.nortel.co[m.](http://www.avaya.com)

#### **To log in as an agent:**

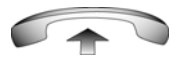

- 1. Lift the handset.
- 2260
	- おとめ 计时钟 世界院 **FIRE**

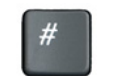

- 
- 2. Press the **In-Calls** key.
- 3. If "Enter Agent ID" appears on the screen, use the dialpad to enter your ID.
- 4. Press the **#** key. The phone goes into a Not Ready state.

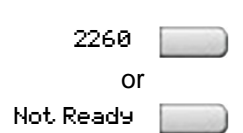

- 5. To join the ACD queue, choose one of the following:
	- Press the **In-Calls** key.
	- Press the **NotReady** key.

6. If you use a headset and Handset On-Hook Means Log out (HOML) is configured to **No** by your administrator, then do the following:

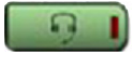

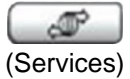

- a. Press the **Headset** key and replace the handset in the cradle to receive calls on your headset.
- b. Press the **Services** key. Change the **On hook default path** to **Headset Enabled**.

*Note:* If HOML is configured to **Yes**, replace the handset to log out of the queue.

# <span id="page-18-3"></span><span id="page-18-0"></span>**Logging in using Multiple Queue Assignments (for Basic ACD)**

If your configuration uses Multiple Queue Assignment (MQA), use the following procedure. MQA login involves entering a four-digit Agent ID and up to five ACD Directory Numbers (DN), with the option of adding a Supervisor ID and up to five Priority values.

Choose one of the following login procedures:

- • ["Logging in with an Agent ID and MQA login options" on page 19](#page-18-1)
- • ["Using Default Login" on page 21](#page-20-0)

## <span id="page-18-2"></span><span id="page-18-1"></span>**Logging in with an Agent ID and MQA login options**

To enter ACD queues, use an Agent ID login with one of the MQA login options described on [page 20](#page-19-0).

*Note:* A supervisor logging in to accept ACD calls is prevented by the system from entering a Supervisor ID (including logins where agents must enter a Supervisor ID).

The login options require the following entries in sequential order:

- 1. a four-digit Agent ID
- 2. a Supervisor ID (if your queue requires one)
- 3. up to five ACD DNs and Priority values (if Priority values are being used) terminated by # #

### <span id="page-19-0"></span>**To log in:**

2260

- 1. Press the **In-Calls** key.
- 2. Choose one of the following four login options:

No Supervisor ID, No Priority

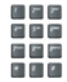

Supervisor ID, No Priority

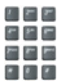

No Supervisor ID, With Priority

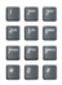

Supervisor ID, With Priority

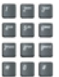

— For No Supervisor ID, No Priority, dial your Agent ID # ACD DN 1 # ACD DN 2 # ACD DN 3 # ACD DN 4 # ACD DN 5 # #.

- For Supervisor ID, No Priority, dial your Agent ID # Supervisor ID # ACD DN 1  $\#$  ACD DN 2  $\#$ ACD DN 3  $\#$  ACD DN 4  $\#$ ACD DN 5 # #.
- For No Supervisor ID, With Priority, dial your Agent ID # ACD DN 1 # Priority 1 # ACD DN 2 # Priority 2 # ACD DN 3 # Priority 3 # ACD DN 4 # Priority 4 # ACD DN 5 Priority 5 # #.
- For Supervisor ID, With Priority, dial your Agent ID # Supervisor ID # ACD DN 1 # Priority 1 # ACD DN 2 # Priority # 2 ACD DN 3 # Priority 3 # ACD DN 4 # Priority 4 # ACD DN 5  $#$  Priority 5  $#$   $#$ .

**Note:** To choose the default Priority value or Supervisor ID, enter **#**.

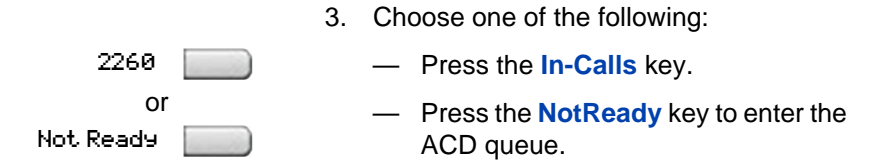

## <span id="page-20-1"></span><span id="page-20-0"></span>**Using Default Login**

Use the Default Login to log in just one time at the beginning of a shift. The Default Login uses your previous shift's login to place you in the same ACD queues with the same supervisor.

#### **To use Default Login:**

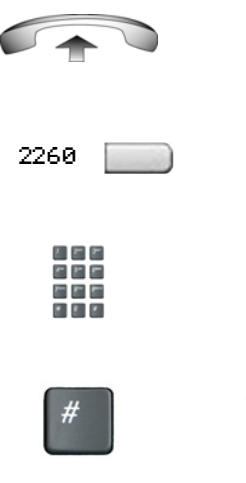

- 1. Lift the handset.
- 2. Press the **In-Calls** key.
- 3. When "Enter Agent ID" appears on the screen, use the dial pad to enter your ID.
- 4. Choose one of the following:
	- If your queue requires a Supervisor ID, press the # key three times.
	- If your queue does not require a Supervisor ID, press the # key two times.

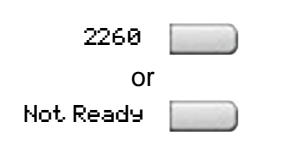

- 5. To join the ACD queue, choose one of the following:
	- Press the **In-Calls** key.
	- Press the **NotReady** key.

# <span id="page-21-0"></span>**Logging out**

You can log out of the system completely or temporarily (Not Ready state).

### **To log out:**

or MakeSetBusy Not Ready

Choose one of the following:

- To log out completely, press the **MakeSetBusy** key.
- To log out temporarily, press the **NotReady** key.

*Note:* If you press the **MakeSetBusy** key during an ACD call, you log out automatically when the call finishes.

# <span id="page-22-2"></span><span id="page-22-0"></span>**Agent features**

The following sections describe features that are available to agents:

- • ["Answering ACD calls" on page 23](#page-22-1)
- • ["Using Call Forcing" on page 24](#page-23-0)
- • ["Using Return to Queue on No Answer" on page 25](#page-24-0)
- • ["Using Activity code" on page 25](#page-24-1)
- • ["Using Emergency" on page 26](#page-25-0)
- • ["Using Not Ready" on page 27](#page-26-0)
- • ["Placing or answering non-ACD calls" on page 27](#page-26-1)
- • ["Contacting your supervisor" on page 28](#page-27-0)

# <span id="page-22-3"></span><span id="page-22-1"></span>**Answering ACD calls**

Use the **In-Calls** key to answer the next queued ACD call on the primary DN. The **In-Calls** key is located in the lower right area of the self-labeled line/programmable feature keys.

#### **To answer the call:**

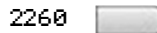

When the LCD next to the **In-Calls** key flashes, press the **In-Calls** key.

> *Note:* The LCD remains lit as long as you are on the call.

#### **To terminate the call:**

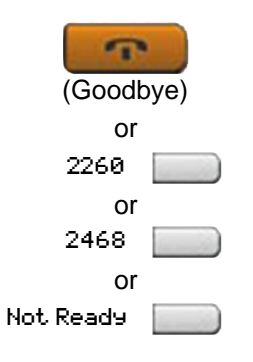

Choose one of the following:

- Press the **Goodbye** key.
- Press the **In-Calls** key.
- Press the individual DN line key (this removes you from the queue).
- Press the **Not Ready** key (this removes you from the queue but keeps you logged in as an agent position) or wait for the caller to terminate the call.

## <span id="page-23-1"></span><span id="page-23-0"></span>**Using Call Forcing**

Use the **Call Forcing** feature to automatically connect an incoming ACD call. A time interval is configured by your system administrator between each incoming call.

*Note:* You cannot use both **Call Forcing** and **Return To Queue on No Answer** at the same time.

A short tone indicates a new incoming call. The In-Calls indicator lights continuously, and the ACD call automatically goes to your agent position. Pressing the **In-Calls** key while call forcing (Auto Answer) is active disconnects an active ACD call.

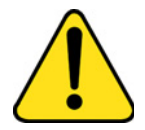

#### **CAUTION**

If you are away from your phone and Call Forcing is enabled, remember to log out or activate Not Ready. Otherwise, callers continue to be connected to your phone. Because you are not at your desk, callers hear only the background noise in your work space, until they hang up.

**To enable Call Forcing for headset users:**

1. Log in.

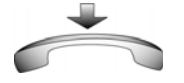

2. Replace the handset.

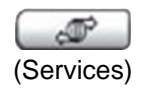

3. Press the **Services** key. Configure the **On-hook default path** to **Headset Enabled**.

# <span id="page-24-0"></span>**Using Return to Queue on No Answer**

If a call is not answered, the call is sent back to the ACD queue, and the your telephone is automatically placed in Not Ready state. To return to the ACD queue, log in, or press the **NotReady** key.

# <span id="page-24-2"></span><span id="page-24-1"></span>**Using Activity code**

Use Activity code to record the types of activities you are performing.

### **To record activities:**

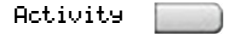

- 1. When the Activity LCD indicator is flashing, press the **Activity** key.
- e e e
- 2. Use the dial pad to enter the Activity code.

Activity **Form** 

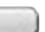

3. Press the **Activity** key.

If you are performing multiple tasks, repeat steps 1 and 2.

*Note:* If configured, you can enter Activity Codes while in the Not Ready state and run Not Ready Reason Codes by Agent report in Contact Center Manager Administration to track Not Ready time.

## <span id="page-25-1"></span><span id="page-25-0"></span>**Using Emergency**

Use the **Emergency** feature to contact your supervisor immediately in an emergency situation.

#### **To use the Emergency feature:**

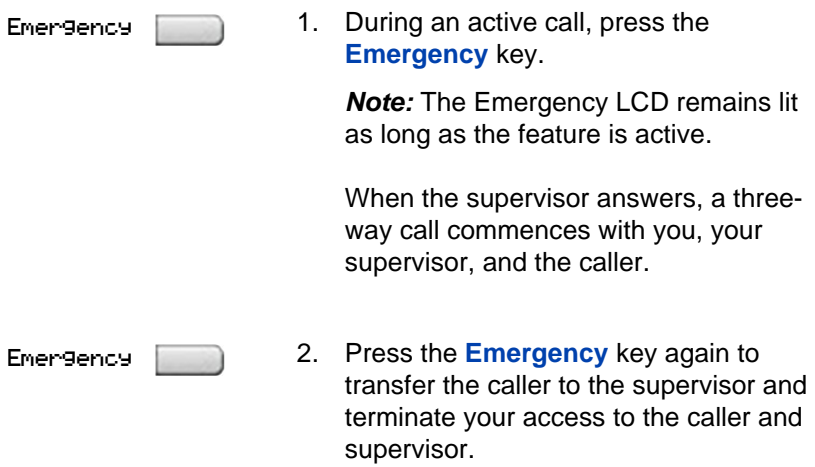

# <span id="page-26-2"></span><span id="page-26-0"></span>**Using Not Ready**

Use the Not Ready feature to take your telephone out of the call queue while completing post-call work.

*Note:* If you don't activate **Make Set Busy** or **Not Ready**, callers will continue to be directed to your phone.

#### **To use Not Ready:**

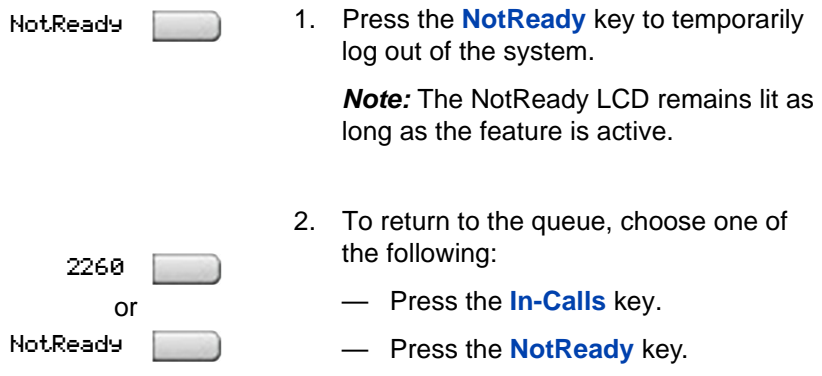

## <span id="page-26-3"></span><span id="page-26-1"></span>**Placing or answering non-ACD calls**

Use this feature to place and receive calls on your individual line.

#### **To place a call:**

2498**Common** 

- $- -$
- 1. Press your individual DN key.
- 2. Use the dial pad to dial the telephone number.

*Note:* The LCD remains lit as long as you are on the call.

#### **To answer a call:**

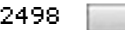

When the LCD next to your individual DN key flashes, press the DN key.

> *Note:* The LCD remains lit as long as you are on the call.

## <span id="page-27-3"></span><span id="page-27-0"></span>**Contacting your supervisor**

Use the **Supervisor** feature to talk to your supervisor in the following ways:

- • ["To answer a call from your supervisor:" on page 28](#page-27-1)
- • ["To answer a call from your supervisor when on another call:" on](#page-27-2)  [page 28](#page-27-2)
- • ["To place a call to your supervisor:" on page 29](#page-28-0)
- • ["To conference in your supervisor during a call in progress:" on](#page-28-1)  [page 29](#page-28-1)
- • ["To transfer a call to your supervisor during a call in progress:" on](#page-29-0)  [page 30](#page-29-0)

#### <span id="page-27-1"></span>**To answer a call from your supervisor:**

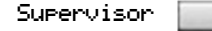

When the LCD next to the **Supervisor** key flashes, press the **Supervisor** key.

*Note:* The LCD remains lit as long as you are on the call.

#### <span id="page-27-2"></span>**To answer a call from your supervisor when on another call:**

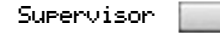

The LCD next to the **Supervisor** key flashes and a buzzer sounds.

<span id="page-28-1"></span><span id="page-28-0"></span>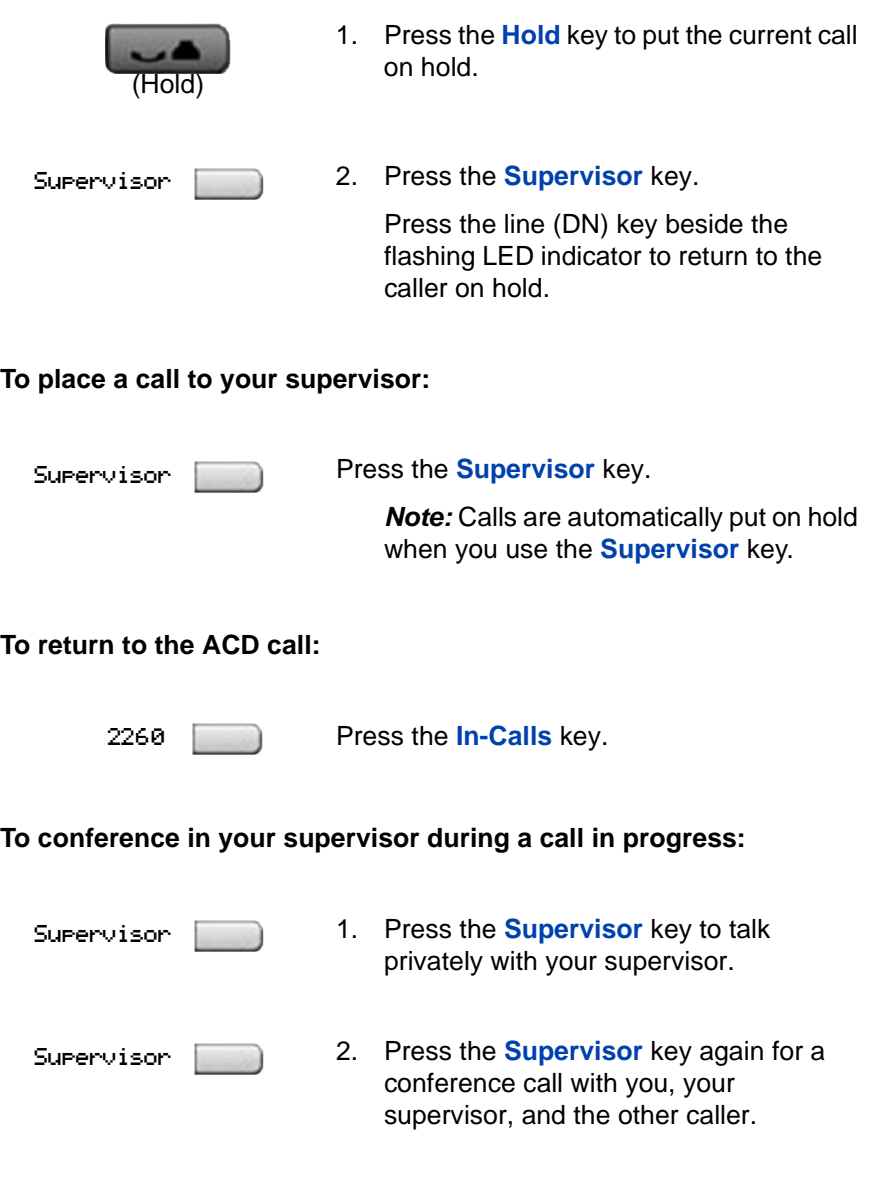

#### <span id="page-29-0"></span>**To transfer a call to your supervisor during a call in progress:**

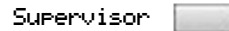

1. Press the **Supervisor** key.

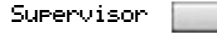

2. When your supervisor answers, press the **Supervisor** key again.

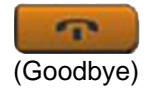

3. Press the **Goodbye** key to terminate your access to the call.

# <span id="page-30-3"></span><span id="page-30-0"></span>**Supervisor features**

The following sections describe features available to the supervisor:

- • ["Using Answer Agent" on page 31](#page-30-1)
- • ["Using the Agent key" on page 32](#page-31-0)
- • ["Using Answer Emergency" on page 32](#page-31-1)
- • ["Using Call Agent" on page 33](#page-32-0)
- • ["Using Interflow" on page 33](#page-32-1)
- • ["Using Night Service" on page 34](#page-33-0)
- • ["Observing a call" on page 35](#page-34-0)

# <span id="page-30-2"></span><span id="page-30-1"></span>**Using Answer Agent**

Use the Answer Agent feature to receive calls from agents in a nonemergency situation.

### **To use Answer Agent:**

AnsAgent

1. When the LCD next to the Answer Agent key flashes, press the **Answer Agent** key.

*Note 1:* The Agent ID of the person contacting you displays on your telephone.

*Note 2:* The LCD remains lit as long as you are on the call, and your status is displayed as NotReady.

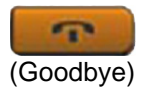

2. Press the **Goodbye** key to end the call.

# <span id="page-31-3"></span><span id="page-31-0"></span>**Using the Agent key**

Use the Agent feature to connect, observe, or monitor the status of each agent position. Each **Agent** key links to a particular agent position and can be used along with the **Call Agent** or **Observe Agent** keys.

[Table 2](#page-31-2) lists the four states of the LCD indicator.

<span id="page-31-2"></span>**Table 2: Agent's status**

| <b>LCD</b> display   | <b>Description</b>                                         |
|----------------------|------------------------------------------------------------|
| Off                  | Agent is not logged in.                                    |
| Οn                   | Agent is logged in but is either NotReady or on a<br>call. |
| Slow Flashing        | Agent is waiting for an ACD call.                          |
| <b>Fast Flashing</b> | Agent is on a non-ACD call.                                |

## <span id="page-31-4"></span><span id="page-31-1"></span>**Using Answer Emergency**

Use the Answer Emergency feature to receive calls from agents in an emergency situation.

#### **To use Answer Emergency:**

AnsEmerg

1. When the LCD next to the **Answer Emergency** key flashes, press the **Answer Emergency** key.

*Note 1:* The Agent ID of the person contacting you displays on your telephone.

*Note 2:* The LCD remains lit as long as you are on the call and your status is displayed as Not Ready.

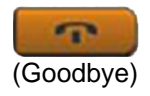

2. Press the **Goodbye** key to end the call.

# <span id="page-32-2"></span><span id="page-32-0"></span>**Using Call Agent**

Use the Call Agent feature to contact an agent.

#### **To use Call Agent:**

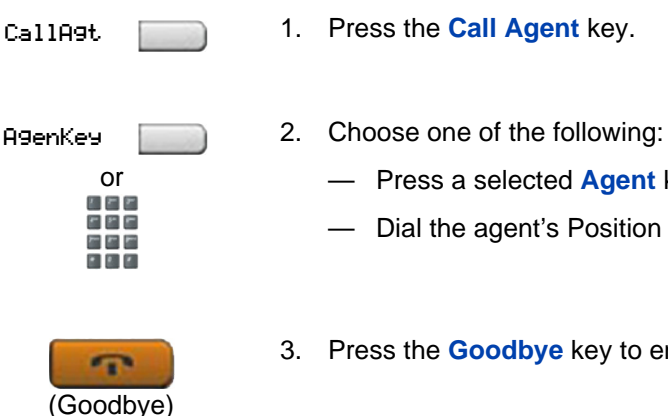

- - Press a selected **Agent** key.
	- Dial the agent's Position ID.
- 3. Press the **Goodbye** key to end the call.

# <span id="page-32-3"></span><span id="page-32-1"></span>**Using Interflow**

Use the Interflow feature to redirect calls when the backlog or wait time exceeds a pre-defined threshold.

#### **To use Interflow:**

Interflow

1. Press the **Interflow** key.

*Note:* The Interflow LCD flashes while the feature is active.

Interflow

2. Press the **Interflow** key again to deactivate the feature and resume normal call flow.

# <span id="page-33-1"></span><span id="page-33-0"></span>**Using Night Service**

Use the Night Service feature to define how calls are handled outside of business hours.

#### **To activate Night Service:**

NightSvc

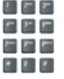

- 1. Press the **Night Service** key.
- 2. Press the  $6$  key ( $6 = N$  for Night) to go into Night Service.

The Night Service LCD lights continuously. All calls in the queue and new calls receive Night Service.

#### **To transition to Night Service:**

- NightSvc
	-
- 1. Press the **Night Service** key.
- 2. Press the  $8$  key ( $8 = T$  for Transition) to activate Transition mode.

The Night Service LCD flashes. All calls in the queue remain in the queue and new calls receive Night Service.

#### **To deactivate Night Service:**

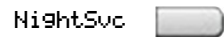

- 1. Press the **Night Service** key.
- 五井井 おお付 出席 **FIRE**
- 2. Press the  $3$  key  $(3 = D$  for Day) to resume Day mode.

The Night Service LCD flashes. New calls enter the queue.

# <span id="page-34-1"></span><span id="page-34-0"></span>**Observing a call**

Use the Observe feature to monitor an agent in a call.

#### **To observe a call:**

Observe

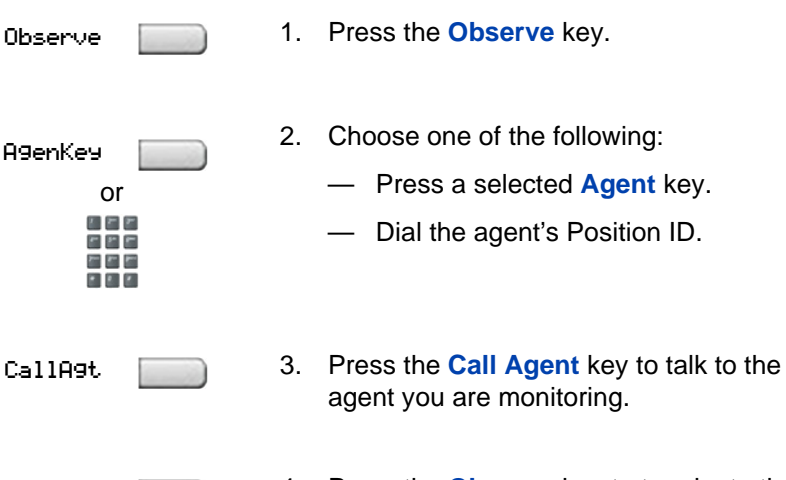

4. Press the **Observe** key to terminate the observation.

# <span id="page-36-0"></span>**Terms you should know**

#### <span id="page-36-1"></span>**Calling Party Name Display**

Information appearing on the LCD display screen, such as the caller's name and telephone number. The system must have CPND enabled.

#### **Category 5 (Cat5)**

Cable and associated connecting hardware capable of transmitting at speeds up to 100 MHz, used by 10BaseT, 100BaseT4, 100BaseTX.

#### **Category 5e (Cat5e)**

Most Cat5 cable manufactured after 1996 also supports 1000BaseT (GigE) installations, and is designated Cat 5e. Cat5e cable normally has four pairs of copper wire.

#### **Category 6 (Cat6)**

Cable and associated connecting hardware capable of transmitting at speeds up to 200 MHz. Designed specifically to support 1000BaseT (Gig Ethernet (GigE)), it is also compatible with 10BaseT, 100BaseT4, and 100BaseTX installations. The cable normally has four pairs of copper wire.

#### **Communication Server 1000**

Your office communication system.

#### <span id="page-36-2"></span>**Context-sensitive soft keys**

A set of keys programmed by your system administrator. These four keys, located directly below the display area, have four programmable layers. These keys are also used to configure parameters in the **Telephone Options** menu.

#### <span id="page-36-3"></span>**Date/time display**

The current date and time when the telephone is in an idle state.

#### <span id="page-37-0"></span>**Directory Number (DN)**

<span id="page-37-1"></span>A number consisting of one to seven digits for a telephone, and also known as an *extension number*.

#### <span id="page-37-2"></span>**Feature display**

An area that shows status information about the feature in use. It also displays the name and status of the active session.

#### **Feature Status Lamp indicator**

An LCD or an LED that indicates a data message, contact, or feature status by a flash, wink, steady on, or off.

#### <span id="page-37-3"></span>**Fixed key**

The hard-labeled keys on your telephone.

#### <span id="page-37-4"></span>**Flexible Feature Codes (FFC)**

Specialized codes entered using the dialpad that enable features (for example, Ring Again).

#### <span id="page-37-5"></span>**Goodbye key**

A fixed key used to end an active call.

#### <span id="page-37-6"></span>**Indicator**

An LCD or an LED that indicates the status of a feature by the flash, wink, steady on, or off.

#### <span id="page-37-7"></span>**Information display**

Any display of call activity, lists, prompts, and status of calls. On your IP Phone 1120E, this information area is one line of text and symbols. If a text message exceeds this area, a scroll arrow icon indicates that you must use the scroll keys to view the remaining text.

#### <span id="page-38-0"></span>**Information line**

A one-line by 24-character area that displays date and time or application information.

#### <span id="page-38-1"></span>**Interrupted dial tone**

A broken or pulsed dial tone that sounds when you access some features on your telephone.

#### <span id="page-38-2"></span>**Message/Inbox**

A fixed key on your IP Phone 1120E that connects to your voice messaging system when the key is pressed.

#### <span id="page-38-3"></span>**Navigation keys**

Keys used to scroll through menus and lists appearing on the LCD display screen.

#### <span id="page-38-4"></span>**Off-hook**

Any line selected to make a call or receive an incoming call. The term *off-hook* is applied when (a) the end-user lifts up the handset, (b) the end-user presses a line key, (c) the call is automatically answered at the telephone, or (d) a line is automatically selected for an outgoing call.

#### <span id="page-38-5"></span>**Paging tone**

A special tone (two beeps followed by dial tone) that sounds when you use the Radio Paging feature.

#### <span id="page-38-6"></span>**Return to Queue on No Answer**

If a call is not answered by the agent, the call is sent back to the ACD queue and the agent's telephone is automatically placed in the Not Ready state.

#### <span id="page-38-7"></span>**Ringback/ring tone**

A sound indicating that a call you have made is ringing at its destination.

#### <span id="page-39-0"></span>**Services key**

A fixed key used to access options such as Telephone Options, Password Admin, Virtual Office Login, Virtual Office Logout, Test Local Mode, and Resume Normal Mode.

#### <span id="page-39-1"></span>**Shared Directory Number**

A DN (extension) that is shared by two or more persons.

### <span id="page-39-3"></span>**Special Prefix code (SPRE)**

Special codes entered using the dialpad, followed by a two-digit access code, that enable features (for example, Call Forward All Calls requires entry of SPRE code + 74).

#### <span id="page-39-2"></span>**Special dial tone**

The three consecutive tones followed by dial tone that you hear when accessing telephone features.

#### <span id="page-39-4"></span>**Station Control Password (SCPW)**

Enables security features on your phone to prevent others from making calls from your telephone and to prevent access to protected features (for example, Remote Call Forward).

#### <span id="page-39-5"></span>**Status Messages**

A message displayed to inform the user of important information. A right arrow appears if more than one Status Message is present. Examples of Status Messages include: Message Waiting, All Lines Forwarded to: 6453, Do Not Disturb On, Ring Again active, and Ringer is OFF.

#### <span id="page-39-7"></span>**System or Switch**

Your office communication system.

#### <span id="page-39-6"></span>**Switchhook**

A button on which the handset presses down, disconnecting your call when you replace the handset. The handset (when lifted)

releases the switchhook, and you either answer an incoming call or you receive a dial tone to make a call.

#### <span id="page-40-1"></span>**User interface**

Screen displays that interact with the end user as a result of an action or event.

### <span id="page-40-0"></span>**Visual Alerter/Message Waiting indicator**

An LCD or an LED that flashes to indicate that a message is waiting or when the ringer is on.

# <span id="page-42-0"></span>**Index**

## **A**

[About the IP Phone 1120E 7](#page-6-3) [Activity code 25](#page-24-2) [Agent and MQA login options 19](#page-18-2) [Agent and Supervisor features 17](#page-16-3) [Agent features 23](#page-22-2) [Agent key 32](#page-31-3) [Agent login 17](#page-16-4) [Answer ACD calls 23](#page-22-3) [Answer Agent 31](#page-30-2) [Answer Emergency 32](#page-31-4)

### **B**

[Basic features 7](#page-6-4)

### **C**

[Call Agent 33](#page-32-2) [Call party information 37](#page-36-1) [Contact your supervisor 28](#page-27-3) [Context-sensitive soft keys 10,](#page-9-0) [37](#page-36-2) [Copy key 13](#page-12-0)

### **D**

[Date/time display 37](#page-36-3) [Default login 21](#page-20-1) [Directory key 13](#page-12-1) [Directory Number 38](#page-37-0) [display areas 15](#page-14-1) [Display Network Diagnostics Utili](#page-13-0)ties 14 [DN 38](#page-37-1)

### **E**

[Emergency 26](#page-25-1) [Enter key 12](#page-11-0) [Expand key 12](#page-11-1)

### **F**

[Feature display 38](#page-37-2) [Fixed key 38](#page-37-3) [Flexible Feature Code \(FFC\) 38](#page-37-4) [Force Call 24](#page-23-1)

### **G**

[Goodbye key 12,](#page-11-2) [38](#page-37-5)

### **H**

[Handsfree / Speaker key 11](#page-10-0) [Headset key 12](#page-11-3) [Hold key 12](#page-11-4)

## **I**

[Indicator status 38](#page-37-6) [Information display 38](#page-37-7) [Information line 39](#page-38-0) [Interflow 33](#page-32-3) [Interrupted dial tone 39](#page-38-1)

### **L**

[Line \(DN\) key 10](#page-9-1) [Login with Agent ID and MQA 19](#page-18-3)

#### **Index**

### **M**

[Message key 39](#page-38-2) [Message waiting indicator 12,](#page-11-5) [41](#page-40-0) [Message/Inbox key 13](#page-12-2) [More key 10](#page-9-2) [Mute key 11](#page-10-1)

### **N**

[Navigation keys 11,](#page-10-2) [39](#page-38-3) [Night Service 34](#page-33-1) [Not Ready 27](#page-26-2)

### **O**

[Observe 35](#page-34-1) [Off-hook 39](#page-38-4)

### **P**

[Paging tone 39](#page-38-5) [Place or answer non-ACD calls 27](#page-26-3)

### **Q**

[Quit/Stop key 13](#page-12-3)

### **R**

[Return to Queue on No Answer 39](#page-38-6) [Ringback/ring tone 39](#page-38-7)

### **S**

[Self-labeled line/programmable](#page-9-3)  feature keys 10 [Services key 14,](#page-13-1) [40](#page-39-0) [Shared Directory Numbers 40](#page-39-1) [Shift/Outbox key 13](#page-12-4) [Special dial tone 40](#page-39-2)

[Special Prefix code \(SPRE\) 40](#page-39-3) [Station Control Password \(SCPW\)](#page-39-4)  40 [Status Messages 40](#page-39-5) [Supervisor features 31](#page-30-3) [Switchhook 40](#page-39-6) [System or Switch 40](#page-39-7)

### **T**

[Telephone controls 9](#page-8-2) [Telephone display 15](#page-14-2)

#### **U**

[User Interface 41](#page-40-1)

### **V**

[Volume control 11](#page-10-3) [Volume control bar 11](#page-10-4)

#### Nortel Communication Server 1000

# **IP Phone 1120E Call Center User Guide**

Copyright © 2006–2007 Nortel Networks. All Rights Reserved.

The information in this document is subject to change without notice. The statements, configurations, technical data, and recommendations in this document are believed to be accurate and reliable, but are presented without express or implied warranty. Users must take full responsibility for their applications of any products specified in this document. The information in this document is proprietary to Nortel Networks.

Nortel, Nortel (Logo), the Globemark, SL-1, Meridian 1, and Succession are trademarks of Nortel Networks.

Publication Number: NN43112-107 Document Release: Standard 01.01 Date: May 2007

Produced in Canada

To provide feedback or report a problem in this document, go to [www.nortel.com/documentfeedback.](http://www.avaya.com/documentfeedback)

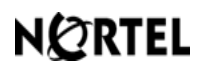

**www.nortel.com**